**Instructions for the Use of a Qualified Certificate for Electronic Signature of a Natural Person in a USB token through the AQS portal**

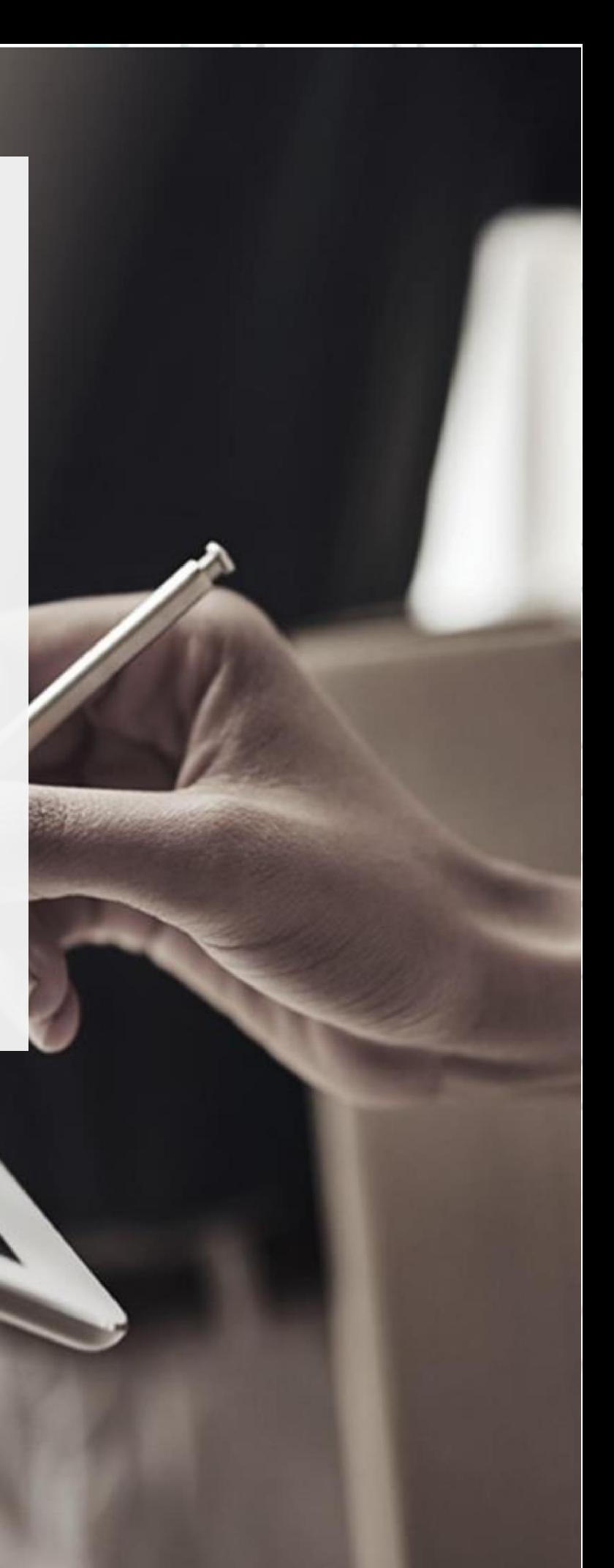

SECURITY BUILT ON TRUST

### 1. Introduction

This document includes detailed instructions for your registration process in the AQS portal of ADACOM and the procedure for issuing a qualified electronic signature of a natural person in a USB token.

### 2. User Registration at AQS portal

You will need to register on ADACOM AQS portal by following the steps below. **Note**: If you already have an account on AQS portal please follow the instructions in paragraph 4- Login Instructions to your account.

1. Visit the following link and select "**Sign up**": [https://aqs-portal.adacom.com/aqs](https://aqs-portal.adacom.com/aqs-portal/landing.xhtml)[portal/landing.xhtml](https://aqs-portal.adacom.com/aqs-portal/landing.xhtml)

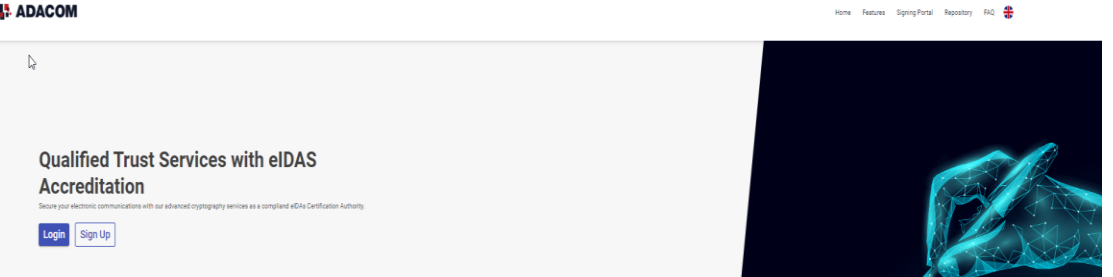

*Figure 1- Adacom's AQS Portal*

2. Fill in all the information requested in the Registration Form below and select "**Next."**

**Note**: The information you provide must be valid and accurate as it will be used to issue your Qualified Electronic Signature.

Kreontos 25, GR 10442 Athens

http: www.adacom.com email: customer-support@adacom.com 2 | Page.

 $\circ \circ$ 

 $\circ^\circ$ 

SECURITY BUILT ON TRUST

#### **Signup Form**

Welcome to Aqs portal registration form! Please fill out the following fields to get started.

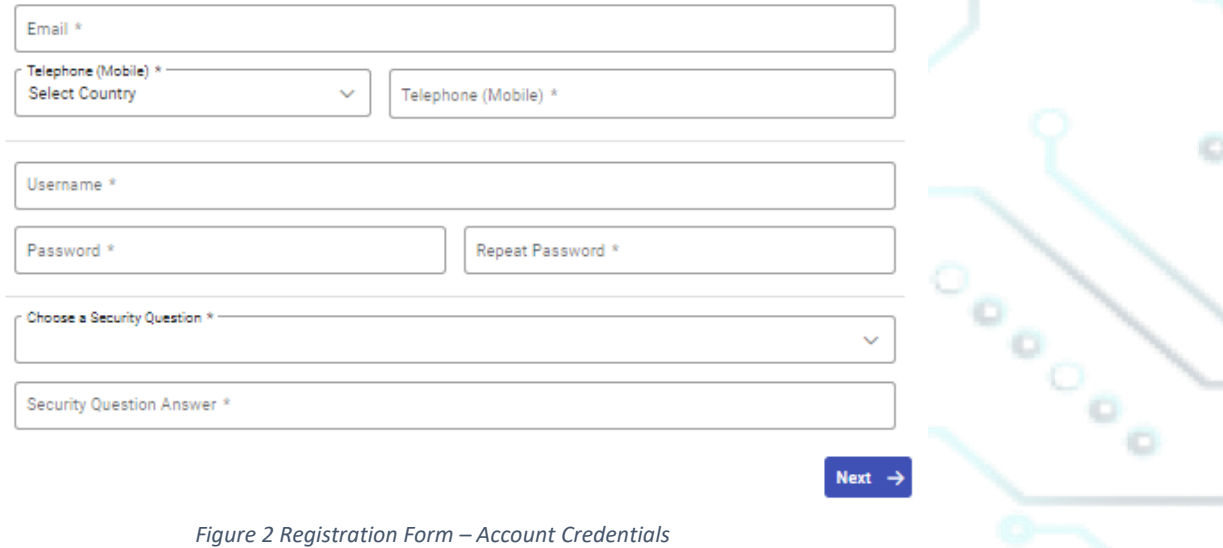

3. Complete the creation of your account by filling in the requested information according to the image below and then click **Next**.

#### **Signup Form**

Welcome to Aqs portal registration form! Please fill out the following fields to get started.

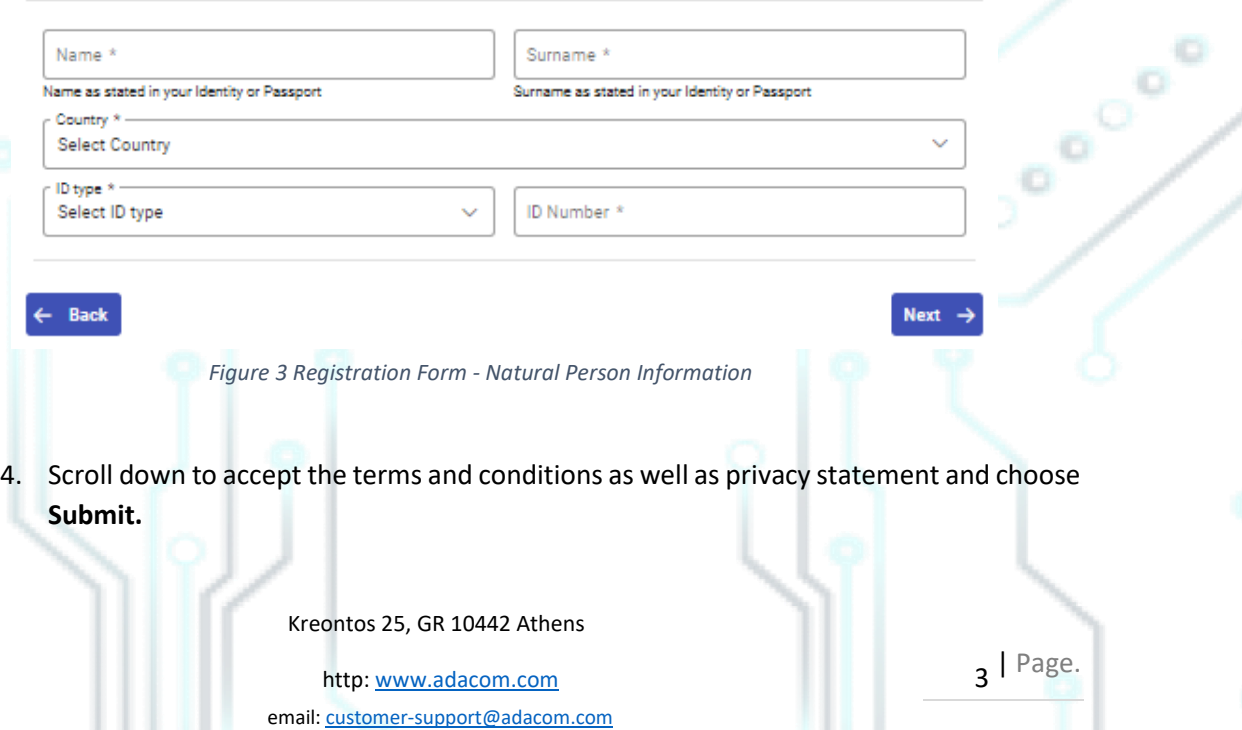

SECURITY BUILT ON TRUST

#### **Signup Form**

Please scroll down to accept the Terms and Conditions.

#### Terms and Conditions for the use of ADACOM Qualified Services Portal

Welcome to ADACOM Qualified Services Portal ("Portal") which is owned and operated by ADACOM S.A. ("ADACOM"). If you continue to use this Portal, you are agreeing to comply with and be bound by the present Terms and Conditions for the use of ADACOM Qualified Services Portal ("Terms"), which govern your relationship with ADACOM regarding this Portal. If you do not accept any part of these Terms, please do not use this Portal. ADACOM reserves the right to change these Terms or modify the content of the Portal periodically without prior notice.

I have read and accept the Terms and Conditions

Please scroll down to accept the Privacy Statement.

#### **PRIVACY STATEMENT**

#### FOR THE PROTECTION OF PERSONAL DATA

I have read and accept the Privacy Statement

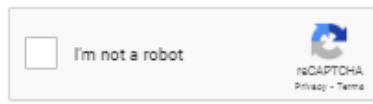

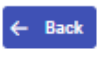

#### *Figure 4 - Registration Form - Terms and Conditions*

5. Your account has been successfully created and you have received an email to activate it. Once you follow the link in your email, your account will be activated, and you can login.

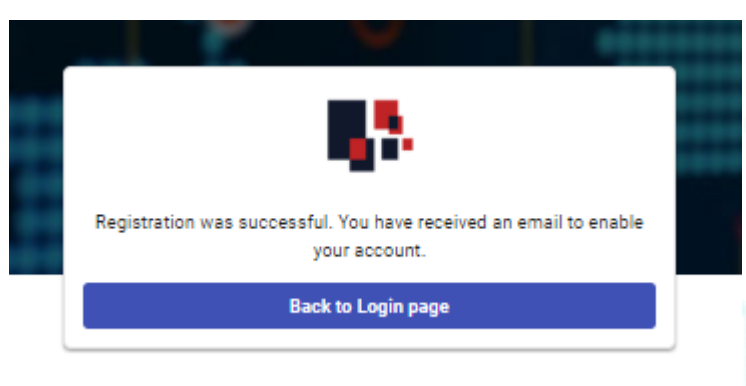

 Kreontos 25, GR 10442 Athens *Figure 5 – successful registration.*

http: www.adacom.com email: customer-support@adacom.com  $4$  | Page.

Submit

Co<sub>o</sub>

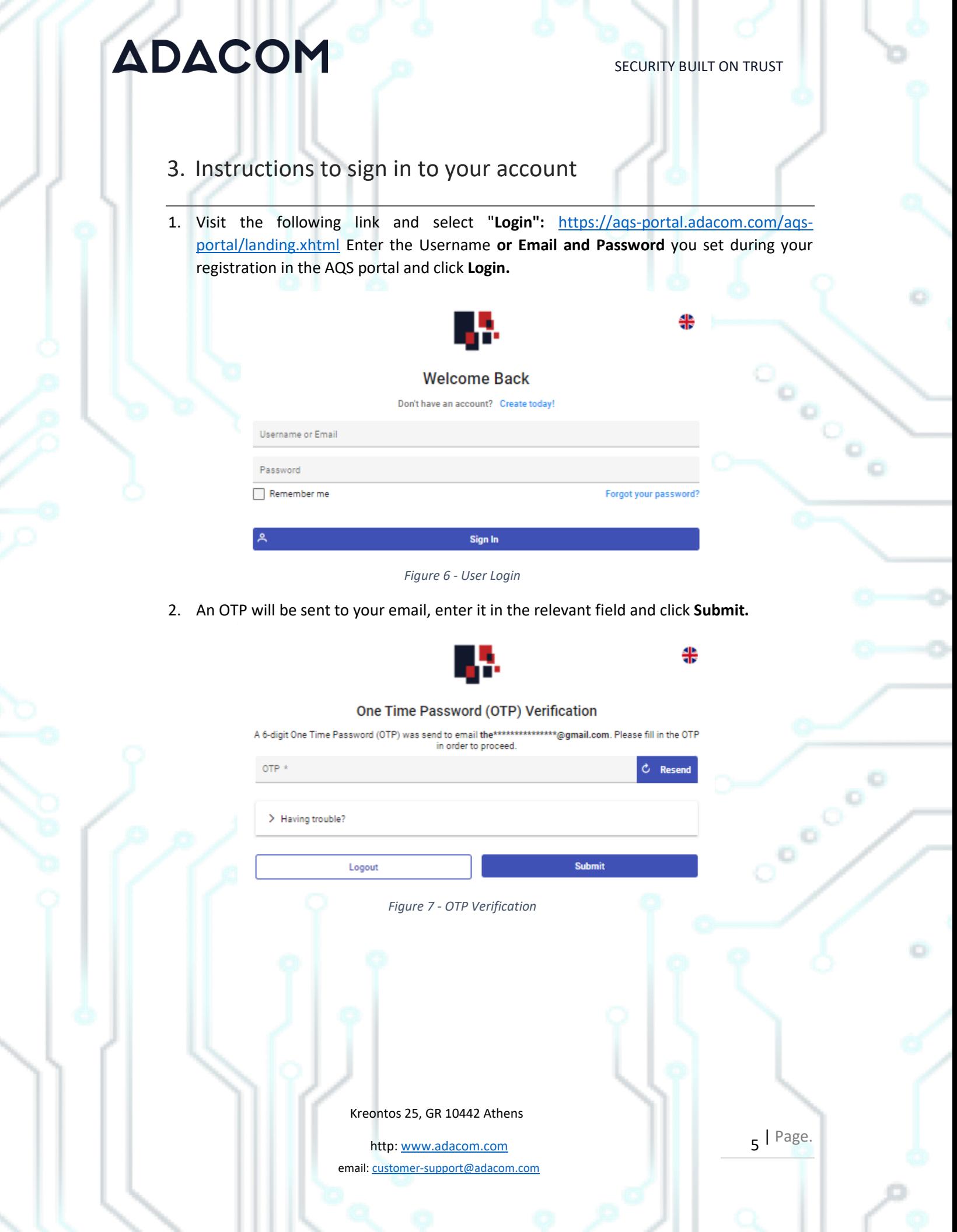

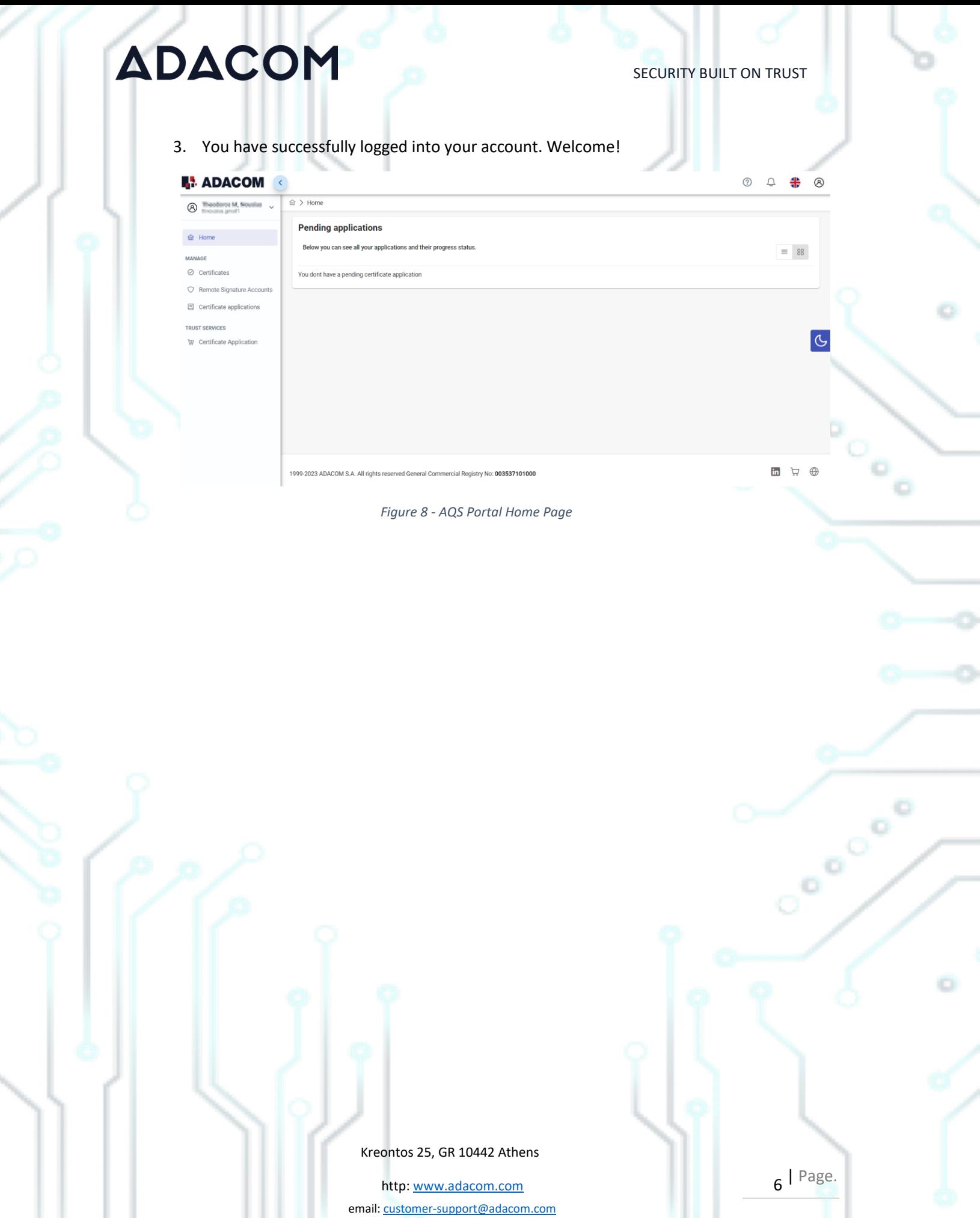

r ann an

ුරේ

### <span id="page-6-0"></span>4. Instructions for submitting your application.

Once you complete your order through the ADACOM e-shop, you will receive in your email the order number as well as the receipt code of your certificate, which you will use in the AQS portal as shown in figure below.

1. From the left menu, select the **Certificate receipt code,** enter the receipt code of your certificate and press **Submit.**

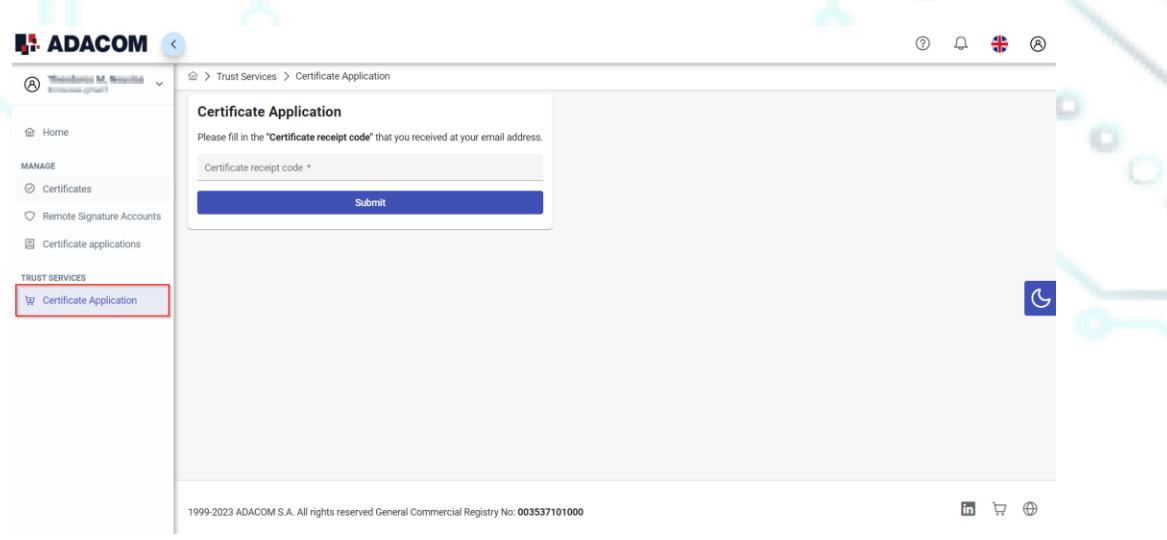

*Figure 9 - Enter Certificate receipt code*

#### **Note for users who want to renew their certificate:**

#### **The following action is only performed by users who already have an active qualified certificate for electronic signature that is expires soon.**

To renew your certificate, you must select from the left menu: My certificates and then the Renewal Certificate button as shown below:

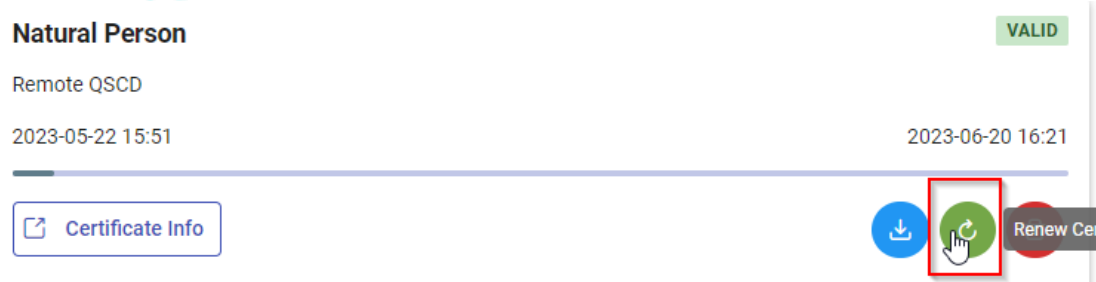

When you click on Renew you will see the field to enter the certificate receipt code you received via email.

Kreontos 25, GR 10442 Athens

http: www.adacom.com email: customer-support@adacom.com 7 | Page.

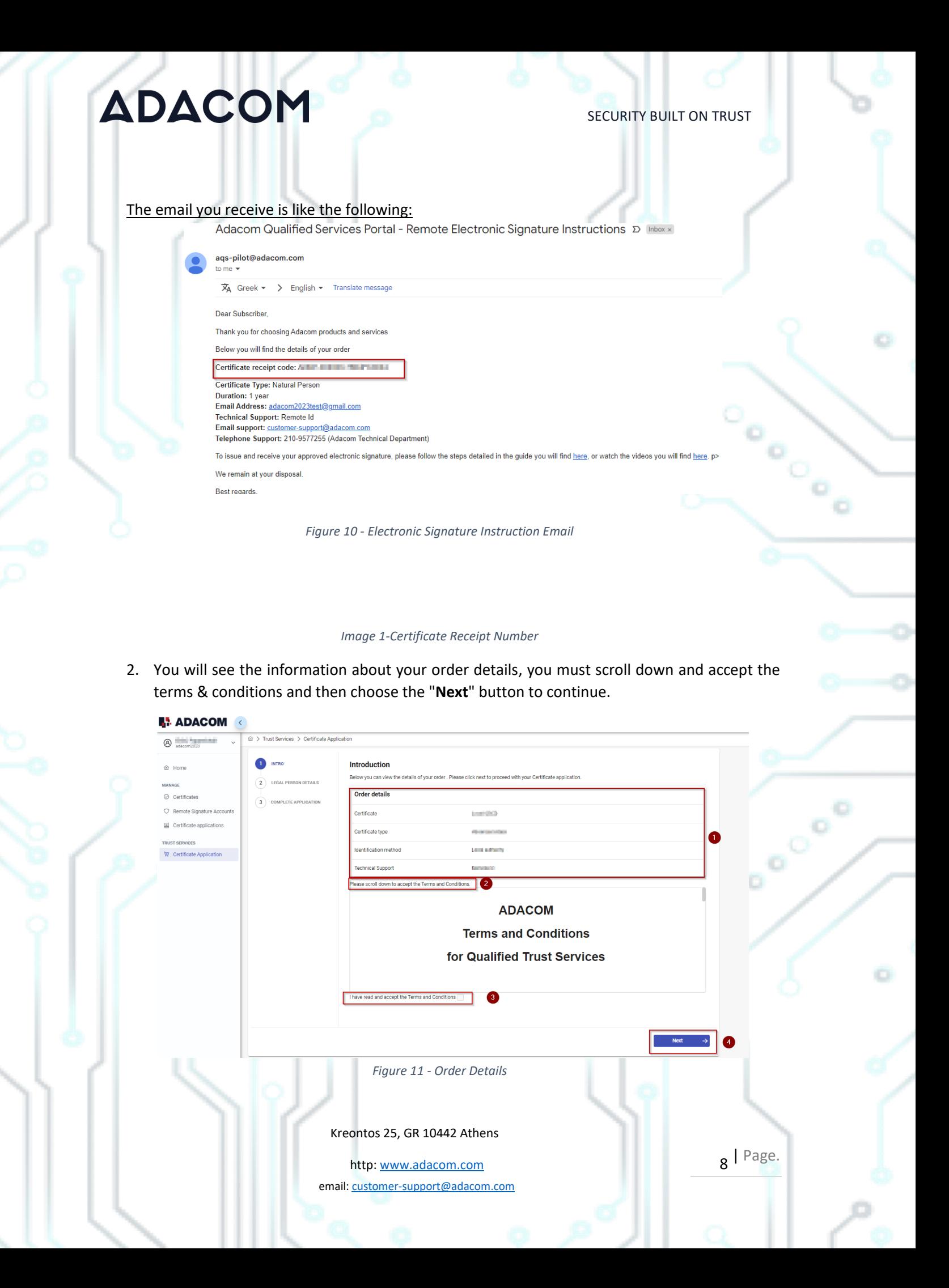

SECURITY BUILT ON TRUST

- 3. In the certificate information you will need to select one of the following options for the Serial number of the certificate and click **Next**:
	- o Default (recommended) *If you choose the default, the serial number of your certificate will be a random code.* o ID or Passport
		- *If you select ID card, the serial number of your certificate will be your ID number. (in case your ID card contains Greek characters that do not correspond to the Latin characters e.g. Ψ, Θ, Σ, Λ, Φ etc., select the option above).*
	- o VAT number (Tax information)

*If you choose a VAT number, the serial number of your certificate will be your personal VAT number.* ADACOM

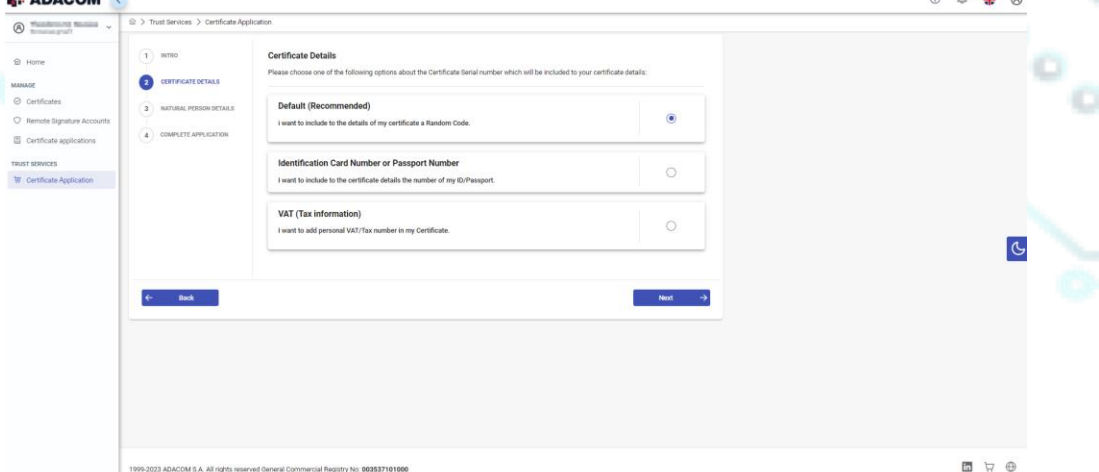

*Figure 12 - Serial Number Type Selection*

4. In the Natural Person's Information, you will see your details filled in (they have been filled in automatically during your registration).

You will need to confirm that your personal data is correct, and in case you find an error in any of the fields, you can correct them from here.

**For example, your full name should appear the same way as it appears on your passport or <br>
ID card, otherwise your application will be rejected.**<br> **COVERTY:** The same way as it appears on your passport or <br> **COVERTY:** The **ID card, otherwise your application will be rejected.**

Kreontos 25, GR 10442 Athens

http: www.adacom.com email: customer-support@adacom.com g | Page.

ō

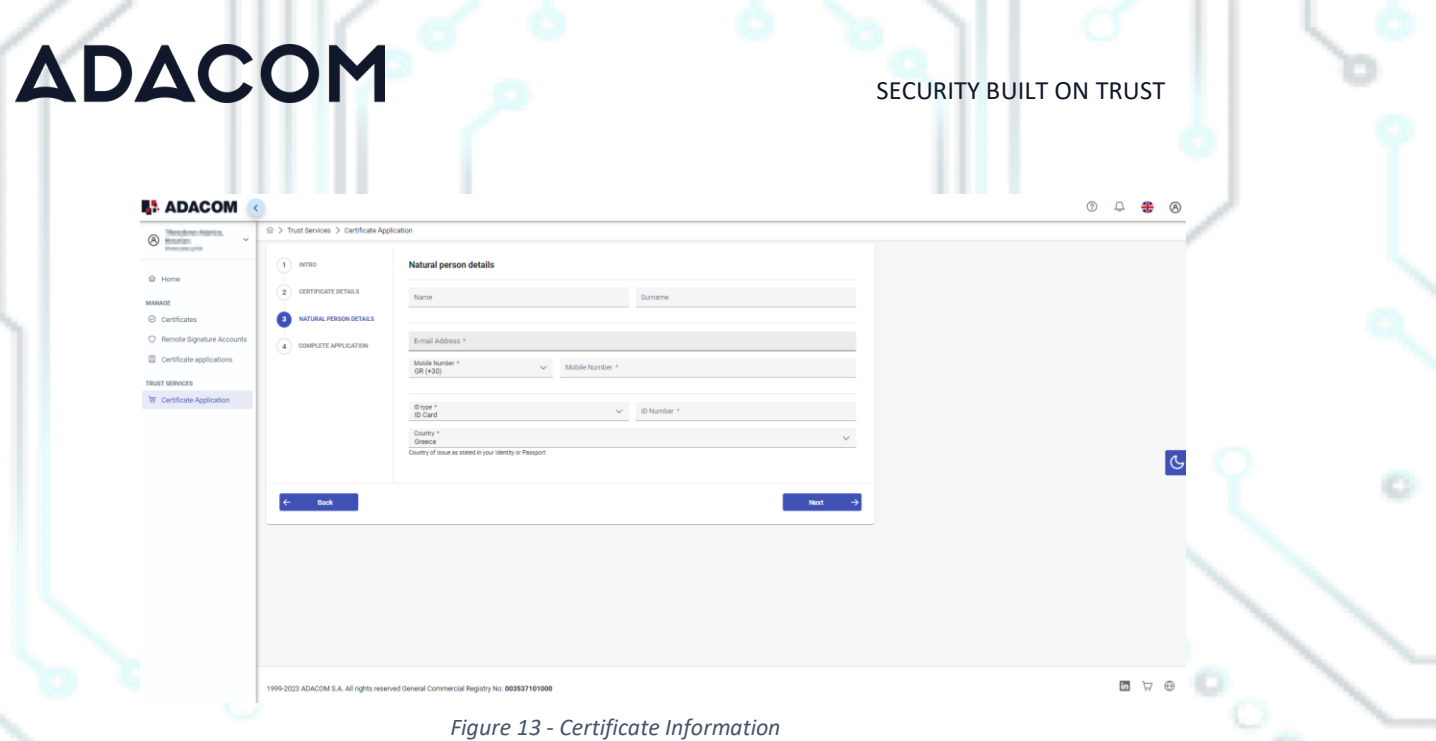

5. Before finalizing your application by clicking complete, make sure to download your application for a digital certificate.

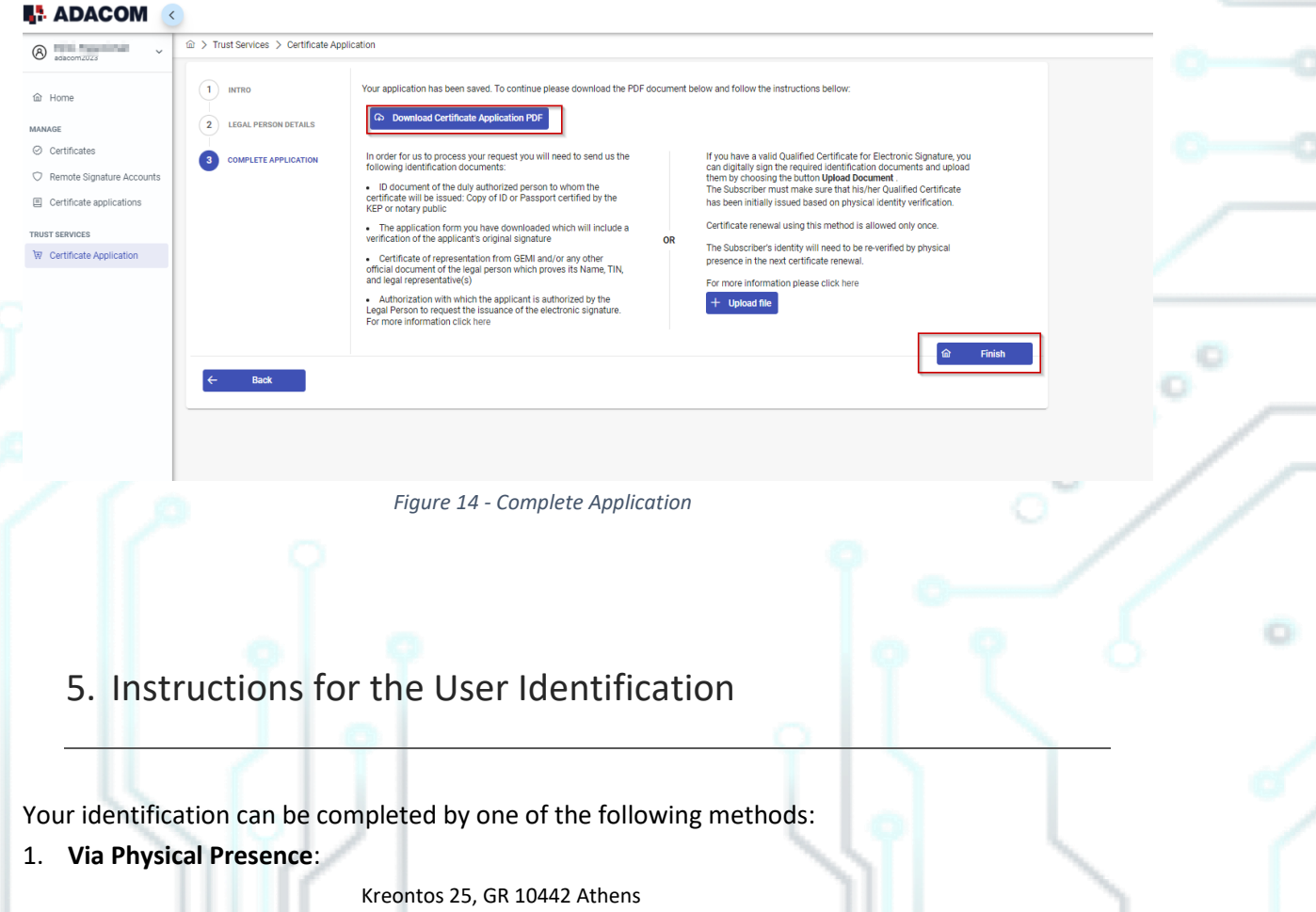

http: www.adacom.com 10 | Page. email: customer-support@adacom.com

SECURITY BUILT ON TRUST

If you choose to be identified via this method, you must deliver the following identification documents in hardcopies to our premises (Kreontos 25, 10442, Athens, attn. ADACOM LRA):

- $\checkmark$  Identification document of the natural person to whom the certificate will be issued: Identity Card or Passport certified as being an exact copy of the original, at a notary public or by an attorney.
- $\checkmark$  The application form (available to the subscriber upon completion of the online request through the AQS portal) which will include a verification of the applicant's original signature from a notary public.

#### 2. **Using an existing qualified electronic signature**:

If the Subscriber already has a valid Qualified Certificate for Electronic Signature or Electronic Seal, he/she can digitally sign the required identification documents and send them via email to *ra@adacom.com* or upload them through his/her profile on ADACOM's AQS portal.

The Subscriber must make sure that his/her Qualified Certificate has been initially issued based on physical identity verification.

Certificate renewal using this method is allowed only once. The Subscriber's identity will need to be re-verified by physical presence in the next certificate renewal.

More information about ID documents can be found [here.](https://pki.adacom.com/repository/downloads/identity/LIST_OF_ACCEPTED_ID_DOCUMENTS_v2.0.pdf)

#### Application Process

After submitting your documents, your application will be reviewed and processed by ADACOM's LRA/RA department, and you will be notified within 2 working days for its progress:

- $\triangleright$  If your identification is successful, LRA/RA will approve your request and you will receive an email and SMS notification to your mobile phone in order to proceed with the steps described in section 6.
- $\triangleright$  If your verification is not successful, LRA/RA will notify you about any further actions required. You must repeat the steps of paragraph 4. [\(Instructions for submitting your](#page-6-0)  [application.](#page-6-0) )

Kreontos 25, GR 10442 Athens

http: www.adacom.com 11 | Page. email: customer-support@adacom.com

Co<sub>o</sub>

SECURITY BUILT ON TRUST

### 6. Instructions to activate your electronic signature.

To issue and activate your qualified electronic signature login to your portal account, and follow the steps below:

1. From the left menu select **Home** and then click button **C** Enroll on your RA approved application**.**

**IS ADACOM** 

*Figure 15 - List of submitted applications.*

**Step 1.** Follow the link to download the SafeNet Authentication Client (SAC). Then install the program leaving the Default options active.

**Step 2.** Insert the USB token to the port of your computer.

**Step 3.** Follow the link to download the Adacom USB Client and install the program.

2. After completing the steps above, return to the portal and select next.

Kreontos 25, GR 10442 Athens

http: www.adacom.com 12 | Page. email: customer-support@adacom.com

#### SECURITY BUILT ON TRUST

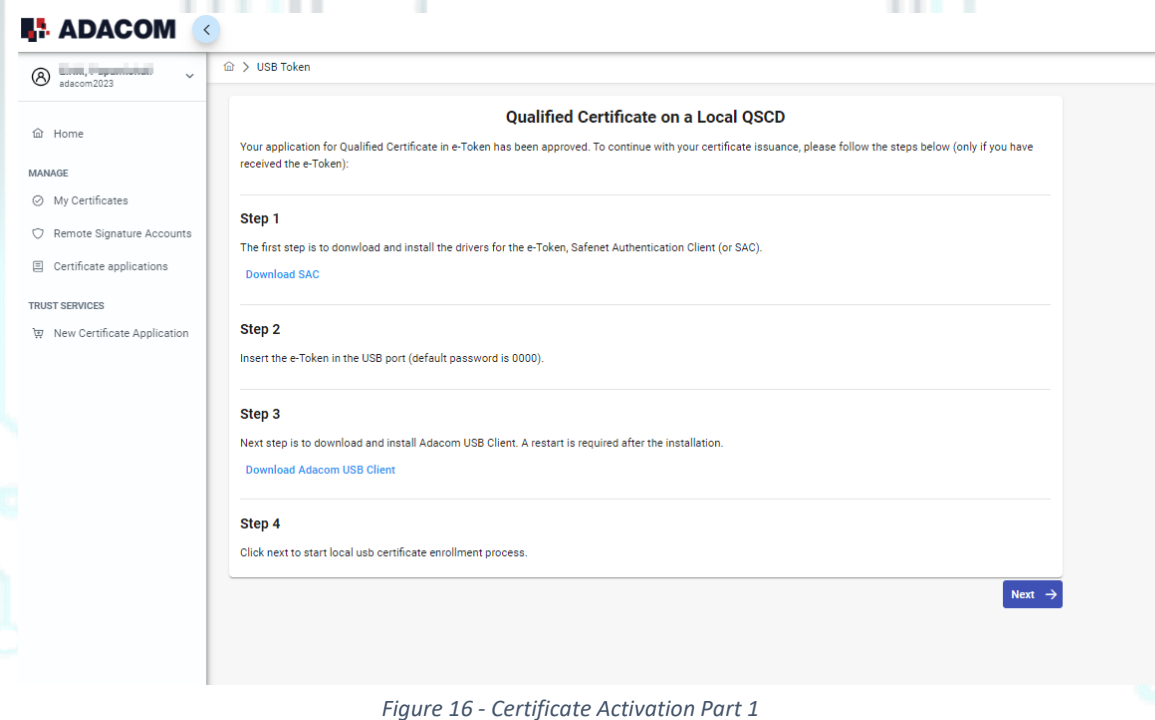

3. In the next screen, click "**Launch Client**" and select "Open" in the window that will appear at the top of the page. After the Program Status changes to "Connected" you can proceed with

"**Find e-Token**". Once that connects as well, select "Next" to proceed.

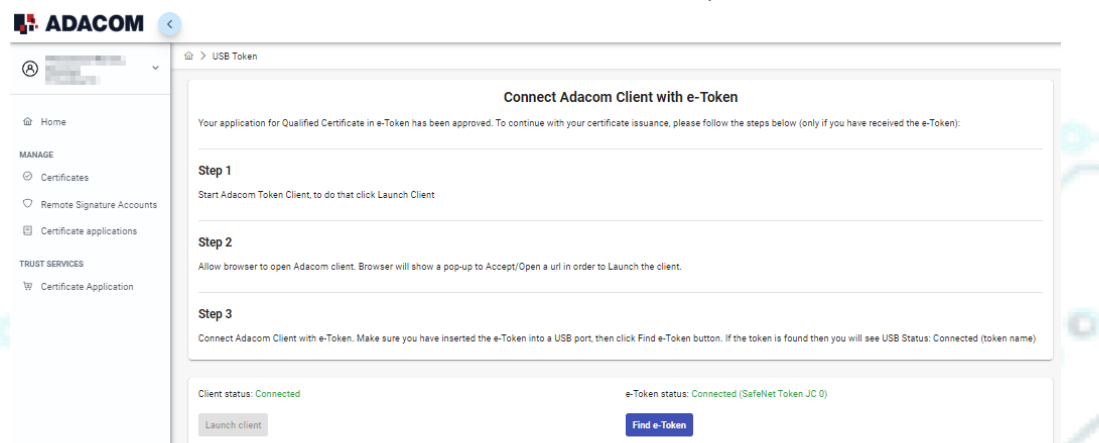

*Figure 17 - Launch Client & Find E-Token*

4. In the final stage of the enrollment process, you will need to do a final check of your details, and make sure everything is correct. (If you notice any errors, please notify [customer](mailto:customer-support@adacom.com)[support@adacom.com](mailto:customer-support@adacom.com) before continuing further). Next, you will be prompted to fill in the

Kreontos 25, GR 10442 Athens

http: www.adacom.com 13 | Page. email: customer-support@adacom.com

SECURITY BUILT ON TRUST

Token password which is set by default as: **e-Token Pin: 0000**. Submit it and click **Import Certificate.**

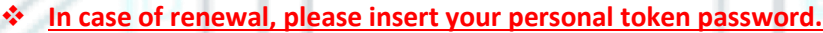

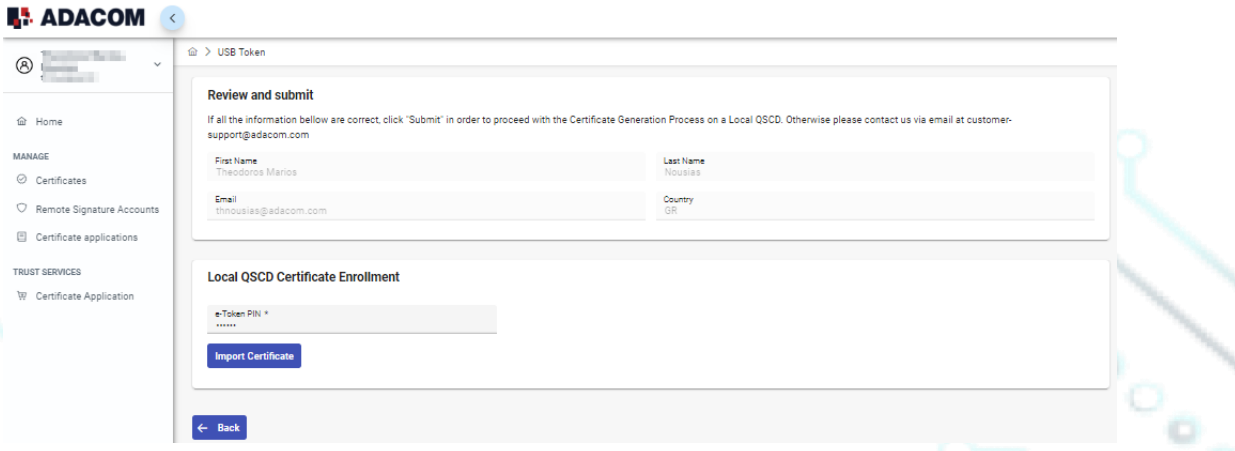

- *Figure 18 - Import Certificate*
- 5. After that you will be prompted to fill in your digital signature pin, which is set by default as: **Digital Signature Pin: 000000**, two consecutive times. Submit it both times and click Ok.
	- ❖ **In case of renewal, please insert your personal signature pin.**

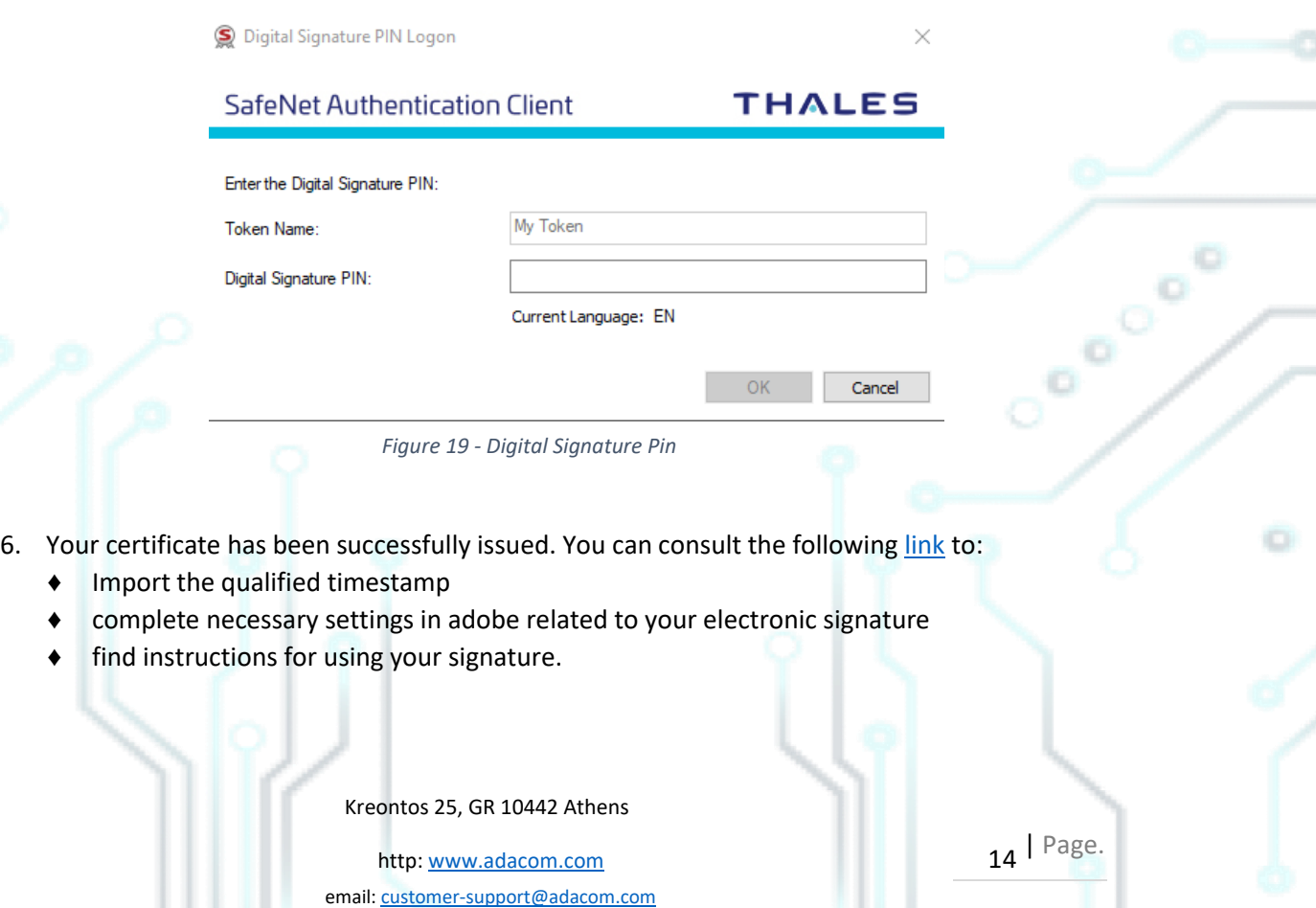

SECURITY BUILT ON TRUST

### **Certificate Generated!**

Email: a Signature Algorithm: sha256RSA Subject: CN= SERIALNUMBER ... OID.2.5.4.97=VATEL-01234567889, C=GR Version: 3 Issuer: CN=Adacom eSignatures Test Qualified CA 1, OID.2.5.4.97=VATEL-099554476, OU=Adacom Trust Services, 0=ADACOM ADVANCED INTERNET APPLICATIONS S.A., C=GR Not Before: 2023-04-21T10:27:27+03:00 Vot After: 2024-04-21T10:57:25+03:00 : EFCFBF75B27D2D2BBCECA60F05BCD652D1119663

#### Finish

*Figure 20-Certificate Generated*

 $\begin{pmatrix} 1 & 0 \\ 0 & 0 \\ 0 & 0 \end{pmatrix}$ 7. From the option "My certificates" that you will find on the left menu, you can see the information of each certificate (its details, expiration date, validity etc.) Through this option you can also manage your certificate by downloading the certificate or revoke it if it is necessary.

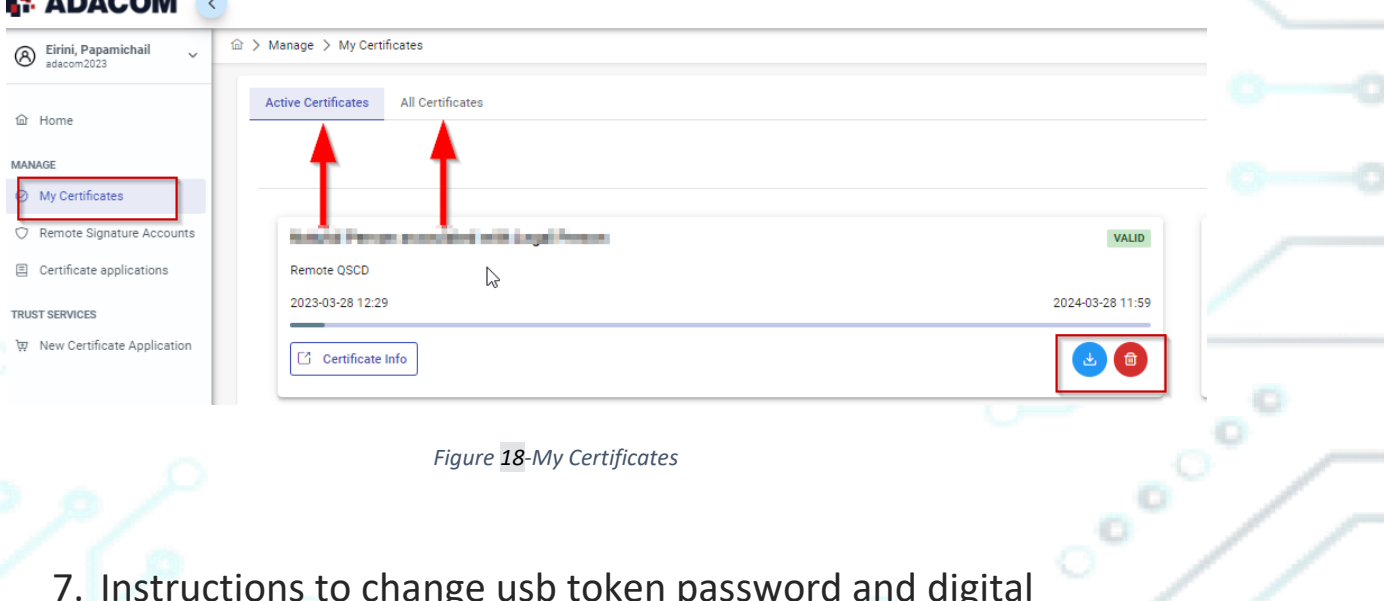

*Figure 18-My Certificates*

7. Instructions to change usb token password and digital signature pin.

Once you have successfully received your certificate, you will need to change the usb token passwords from its default ones to set the codes that only you will know. **Caution**:

- ➢ **you should not change the default administrator password and default signature puk**.
- $\triangleright$  In case of changing them, you should know the codes you have set.

Kreontos 25, GR 10442 Athens

http: www.adacom.com 15 | Page. email: customer-support@adacom.com

SECURITY BUILT ON TRUST

- $\triangleright$  If you lock your usb token and do not remember the administrator password and puk you will not be able to use your usb token or your signature.
- $\triangleright$  In this case your Usb token should be replaced with a new one.

#### **Steps to change token password.**

**▷** Open the SafeNet Authentication Client Tools <br>
S SafeNet Authentication Client Tools **and Choose Change token Password.** 

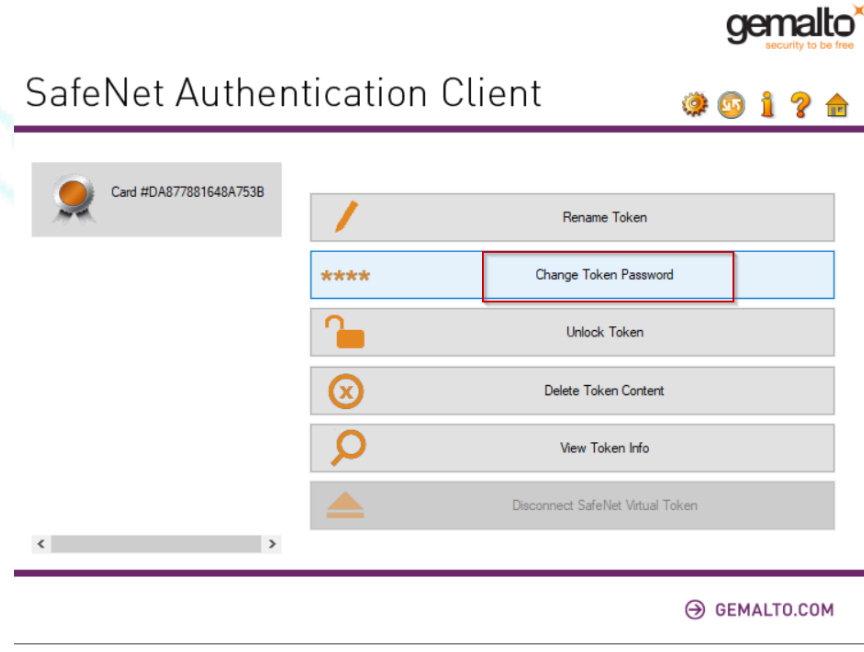

*Figure 19-Change token password*

➢ At the current token password put: **0000 (4 zeros) and then set the new token password.**

Kreontos 25, GR 10442 Athens

http: www.adacom.com 16 | Page. email: customer-support@adacom.com

SECURITY BUILT ON TRUST

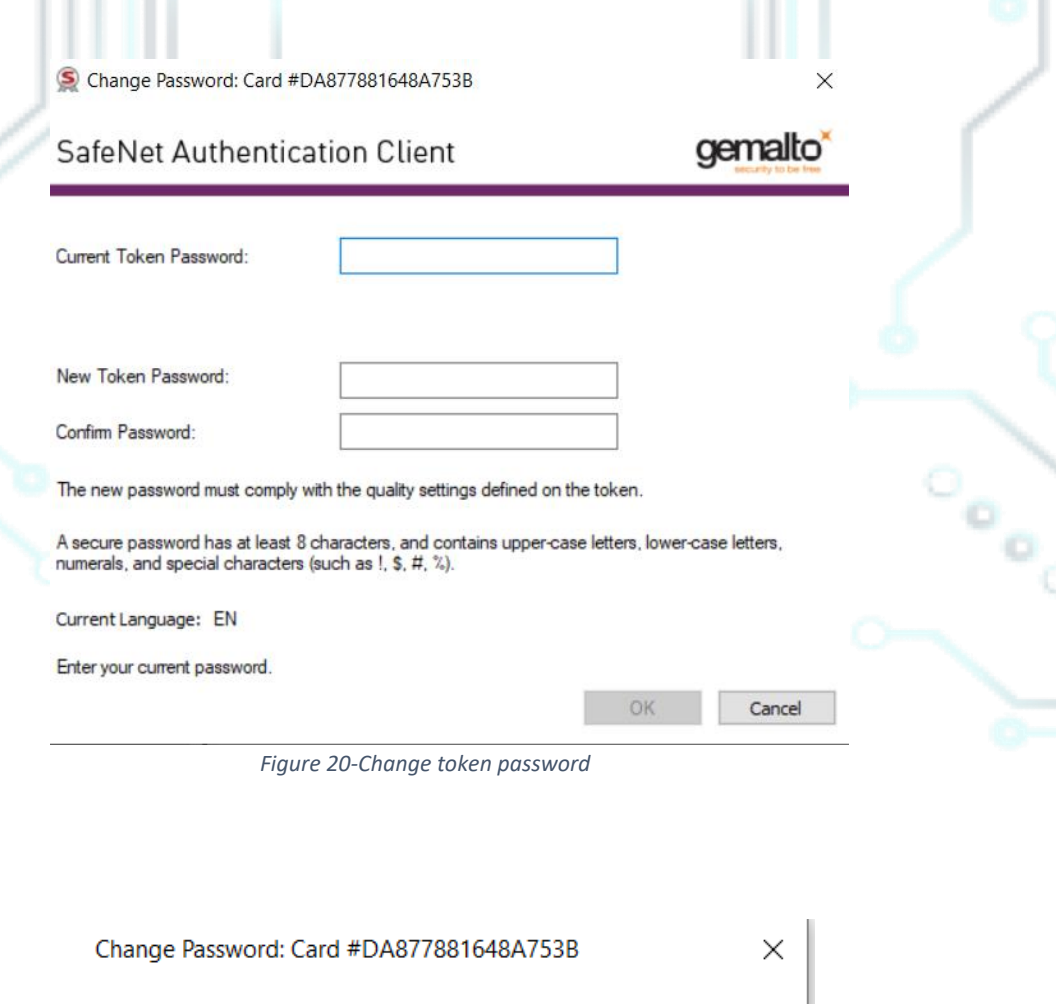

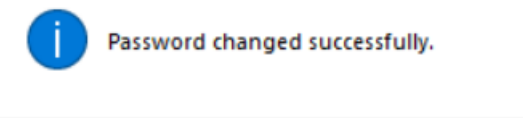

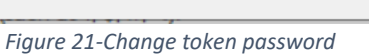

 $\triangleright$ 

OK

#### **Steps to change digital signature pin.**

➢ Open SafeNet Authentication Client Tools and choose Advanced View , Set digital signature pin , fill in the default digital signature PUK: **000000**, and click οκ. Finally, set your personal pin (Note: At this point, you can set the same password as the token password for your convenience).

Kreontos 25, GR 10442 Athens

http: www.adacom.com 17 | Page. email: customer-support@adacom.com

SECURITY BUILT ON TRUST

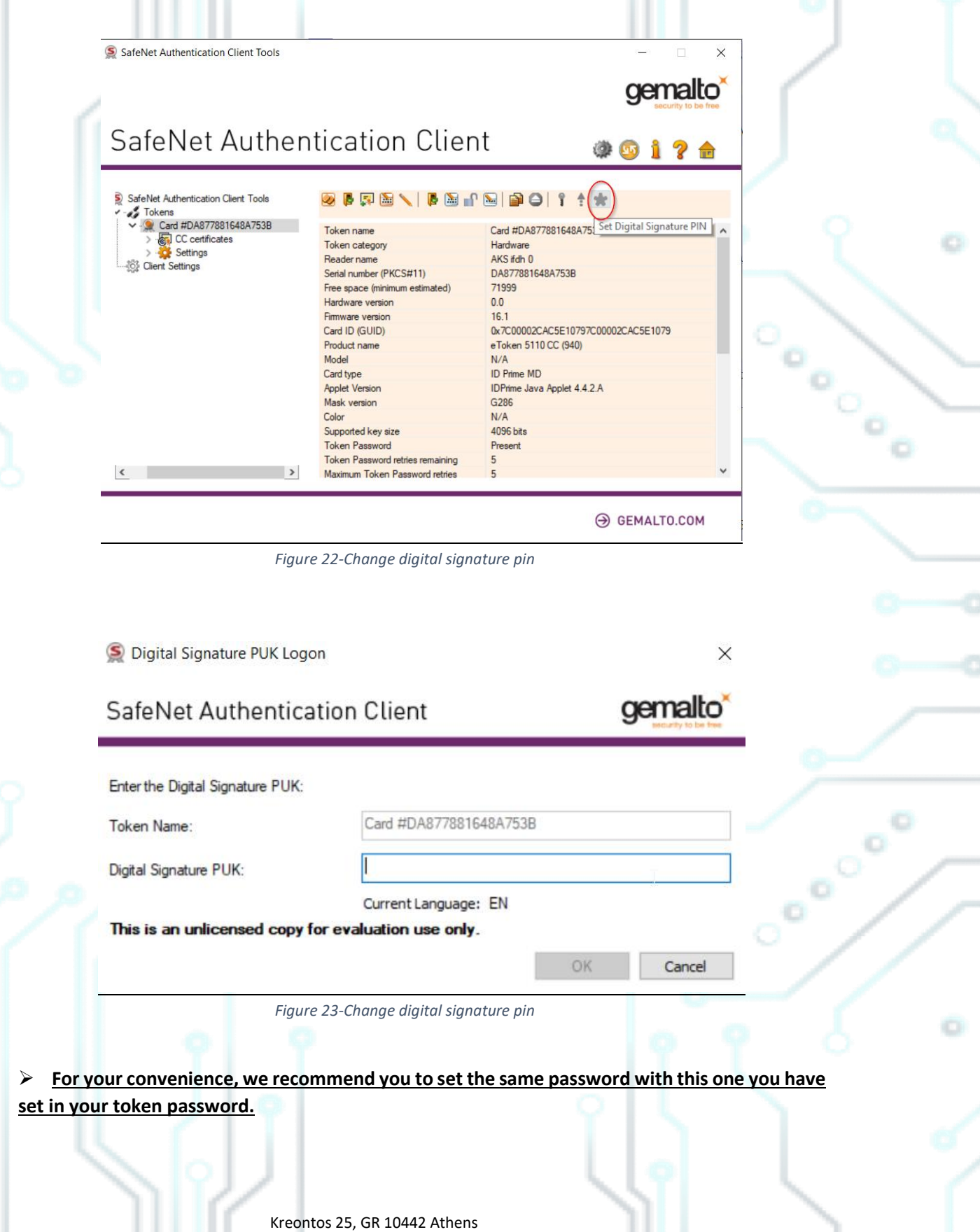

http: www.adacom.com 18 | Page. email: customer-support@adacom.com

SECURITY BUILT ON TRUST

o

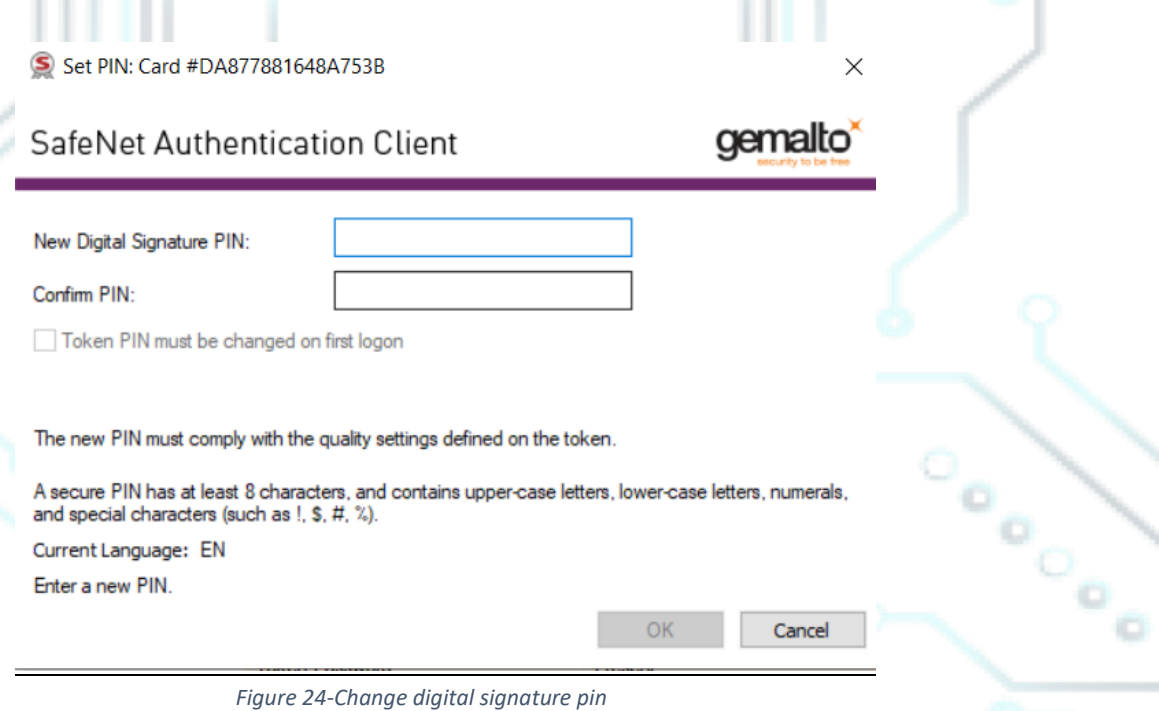

Kreontos 25, GR 10442 Athens

http: www.adacom.com 19 | Page. email: customer-support@adacom.com

ö